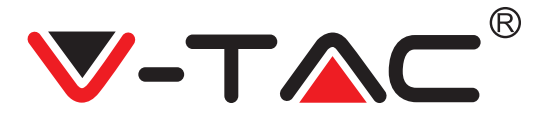

**WEEE Number: 80133970** 

# **INSTRUCTION MANUAL** WIFI DONGLE FOR SOLAR INVERTER

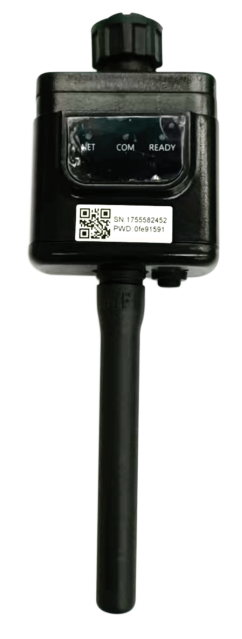

# **INTRODUCTION**

Thank you for selecting and buying V-TAC Product. V-TAC will serve you the best. Please read these instructions carefully & keep this user manual handy for future reference. If you have any another query, please contact our dealer or local vendor from whom you have purchased the product. They are trained and ready to serve you at the best.

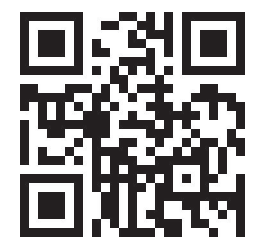

## **Multi-Language Manual QR CODE**

Please scan the QR code to access the manual in multiple languages.

IN CASE OF ANY QUERY/ISSUE WITH THE PRODUCT, PLEASE REACH OUT TO US AT: SUPPORT@V-TAC.EU FOR MORE PRODUCTS RANGE, INQUIRY PLEASE CONTACT OUR DISTRIBUTOR OR NEAREST DEALERS. V-TAC EUROPE LTD. BULGARIA, PLOVDIV 4000, BUL.L.KARAVELOW 9B

## **WARNING**

- 1. Please make sure to turn off the power before starting the installation.
- 2. Installation must be performed by a qualified electrician.

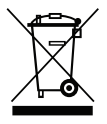

This marking indicates that this product should not be disposed of with other household wastes.

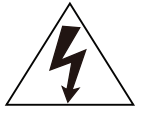

Caution, risk of electric shock.

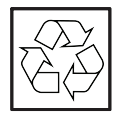

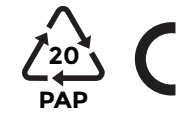

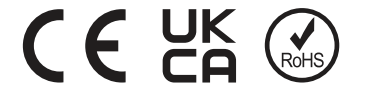

#### **NOTICE:**

Please read this manual carefully before using products and keep it in the place where O&M providers can easily find.

Due to product upgrade and other factors, the content of this manual might change from time to time. Please take actual product as standard and get latest manual from www.solarman.cn or sales. Unless otherwise agreed herein, this manual will only be used as guidance. Any

statement, information or suggestion in this manual will not take any form of responsibility.

Without written permission, any content of this document (partly or entirely) cannot be extracted, copied or transmitted in any form by any company or individual.

## **DOWNLOAD APP**

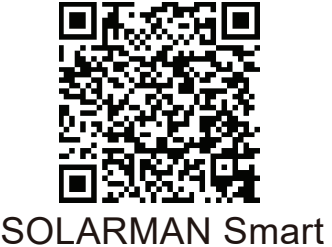

for end user

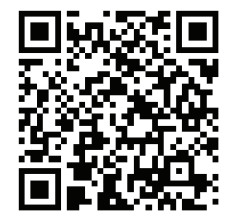

SOLARMAN Business for business

IOS: Search "SOLARMAN Smart" in Apple Store. Android: Search "SOLARMAN Smart" in Google Play.

## **1. Stick Logger Installation**

#### Type 1

Step1: Assemble logger to the inverter communication interface as shown in the diagram.

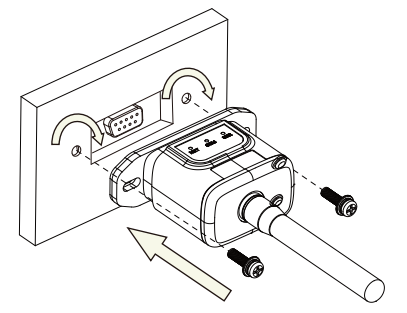

Type 2

Step1: Assemble logger to the inverter communication interface as shown in the diagram.

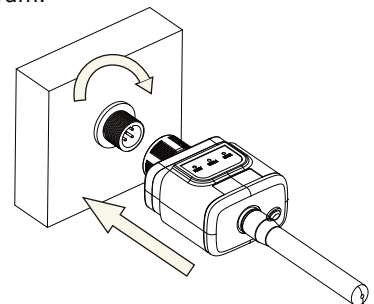

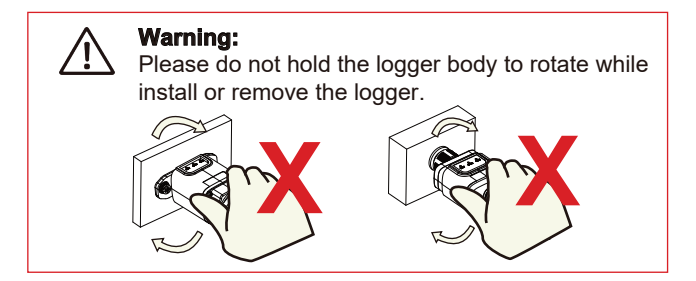

# **Logger Status**

#### Check Indicator light

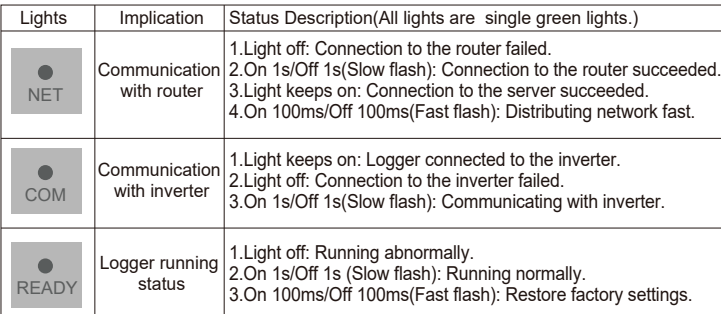

The normal operation status of the stick logger, when router connected to the network normally:

1.Connection to the server succeeded: NET light keeps on after the logger powered on. 2.Logger running normally: READY light flashes.

3.Connection to the inverter succeeded: COM light keeps on.

#### **ABNORMAL STATE PROCESSING**

If the data on platform is abnormal when the stick logger is running, please check the table below and according to the status of indicator lights to complete a simple troubleshooting. If it still can not be resolved

or indicator lights status do not show in the table below, please contact Customer Support. (Note: Please using the following table query after power-on for 2mins at least.)

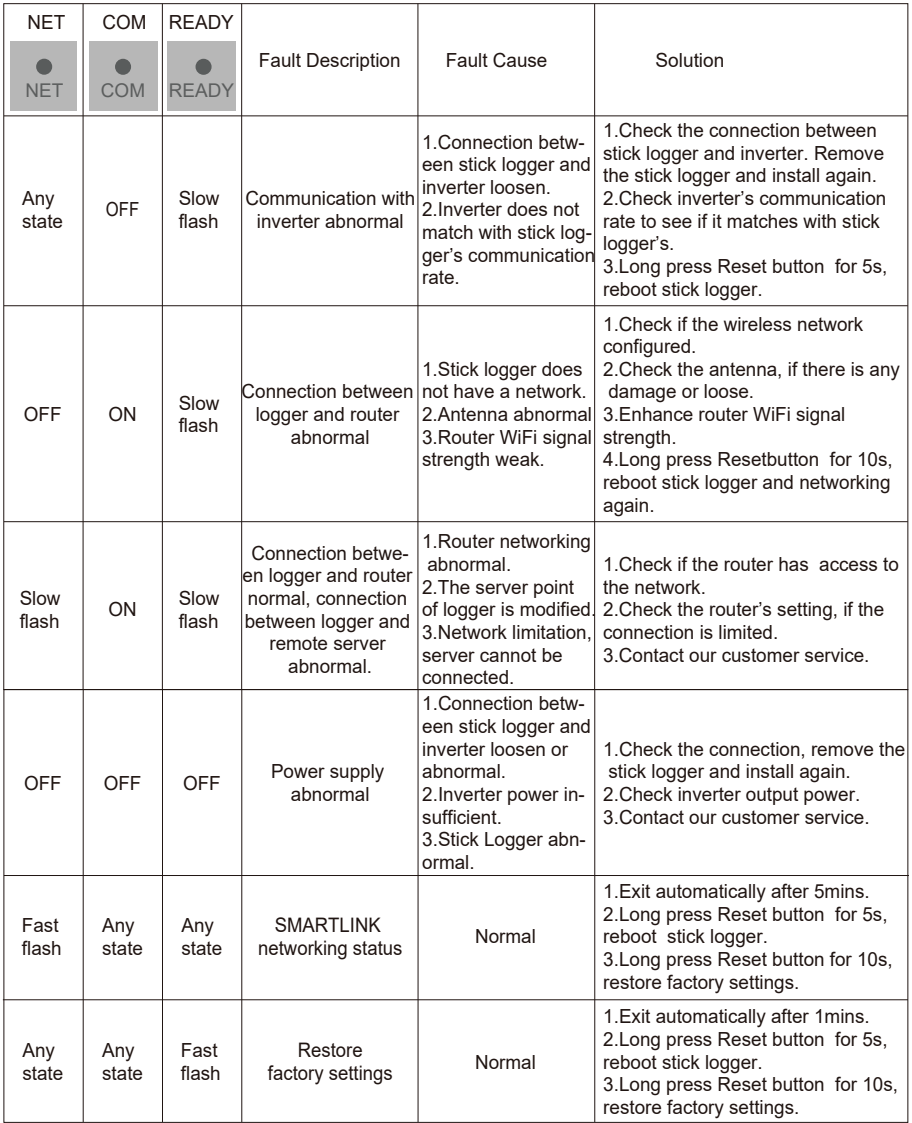

#### **USAGE METHODS AND NOTICES FOR RESET BUTTON**

Usage methods and key-press descriptions for Reset button

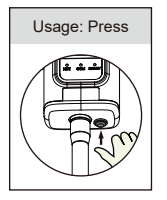

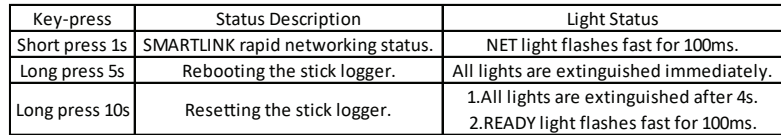

#### **NOTICES FOR RESET BUTTON**

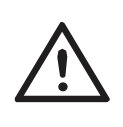

Notice: Do not remove waterproof plug.

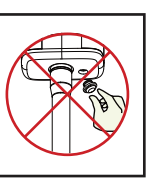

#### **USER MANUAL FOR SOLARMAN SMART APP**

1.Registration Go to SOLARMAN Smart and register. Click "Register" and create your account here.

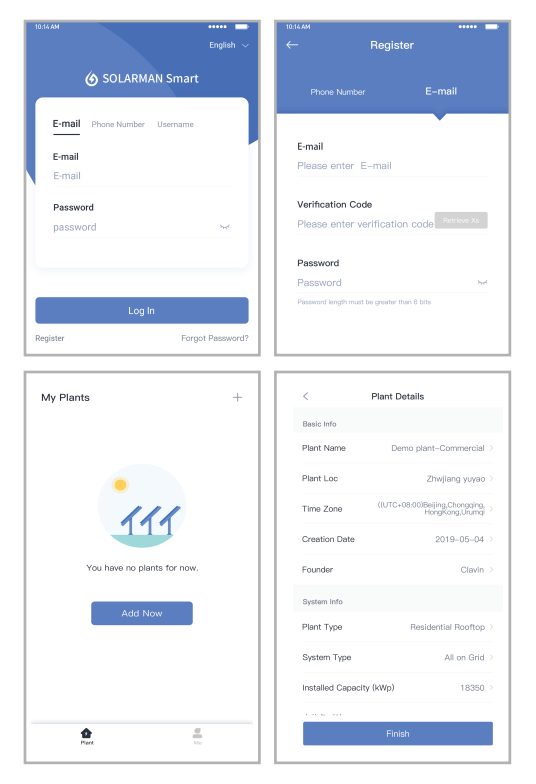

2.Create a Plant Click "Add Now" to create your plant. Please fill in plant basic info and other info here.

3.Add a Logger Method 1: Enter logger SN manually.

Method 2: Click the icon in the right and scan to enter logger SN You can find logger SN in the external packaging or on the logger body.

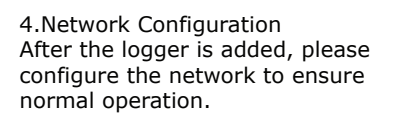

Go to "Plant Details"-"Device List", find the target SN and click "Networking".

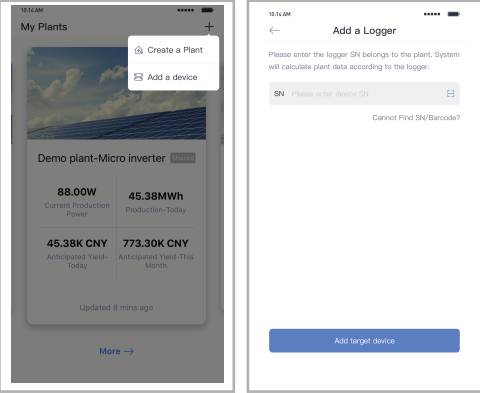

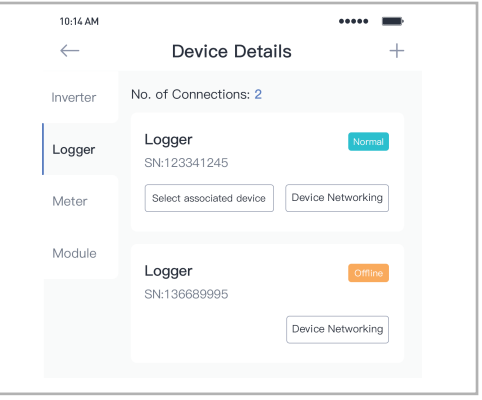

Step 1:Confirm Wi-Fi Info Please make sure your phone has connected to the right WiFi network. And click "Start".

Notice: 5G WiFi is not supported .

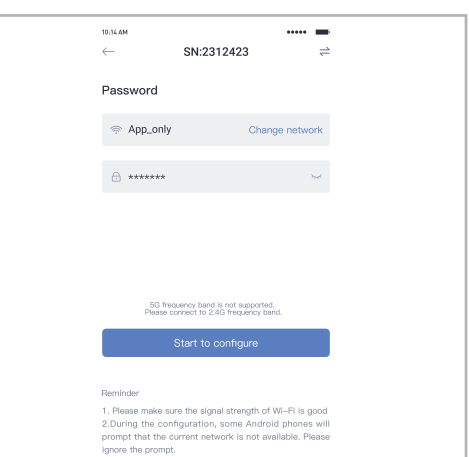

Step 2:Connect to AP network Click "Go to connect" and find the right "AP\_XXXXX" network (XXXXX Refers to logger SN).

If the password is required, you can find the password on the logger body. Go back to SOLARMAN Smart APP, after connecting to AP network.

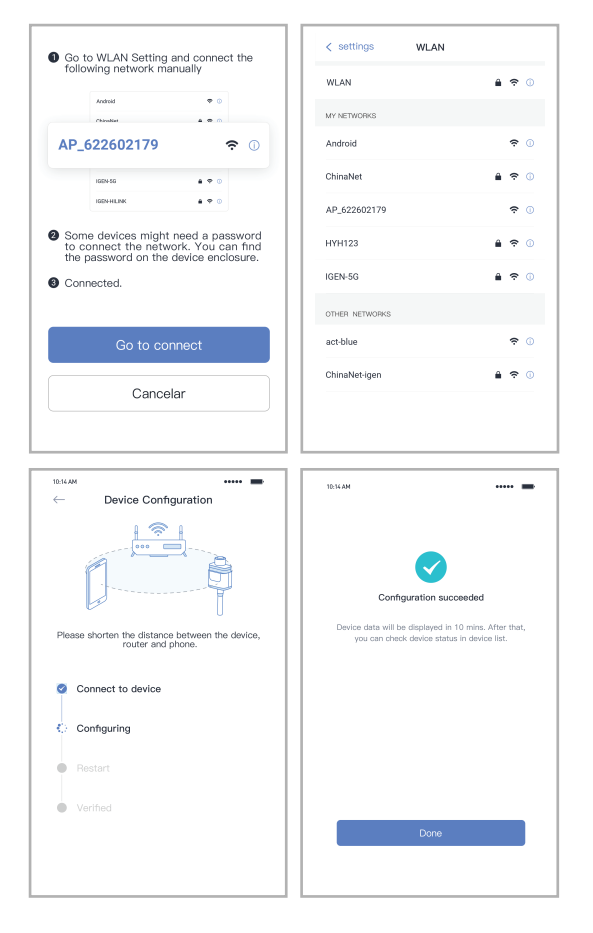

Step 3:Auto Configuration Please wait for a while to complete the configuration. Then system will switch to the following page.

Click "Done" to check plant data. (Usually, the data will be updated in 10 mins)

Warning:

Please make sure the stick logger is working properly before you leave the site. If there is anything abnormal, please do not leave the site and contact customer service